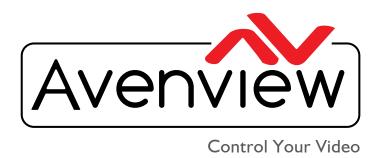

# VIDEO WALLS VIDEO PROCESSORS VIDEO MATRIX SWITCHES EXTENDERS SPLITTERS WIRELESS CABLES & ACCESSORIES

# HDMI IP Videowall Matrix Extender with POE IR RS-232 and KVM Function

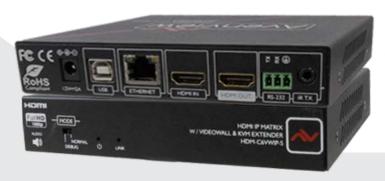

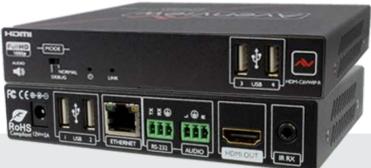

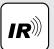

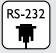

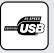

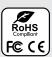

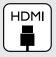

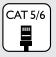

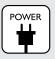

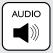

Model #: HDM-C6VWIP-SET

© 2013 Avenview Inc. All rights reserved.

The contents of this document are provided in connection with Avenview Inc. ("Avenview") products. Avenview makes no representations or warranties with respect to the accuracy or completeness of the contents of this publication and reserves the right to make changes to specifications and product descriptions at any time without notice. No license, whether express, implied, or otherwise, to any intellectual property rights is granted by this publication. Except as set forth in Avenview Standard Terms and Conditions of Sale, Avenview assumes no liability whatsoever, and claims any express or implied warranty, relating to its products are is strictly prohibited.

# **Product Application & Market Sectors**

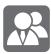

Corporate

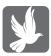

House Of Worship

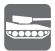

Military

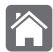

Residential

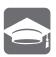

Education

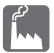

Industrial

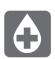

Medical

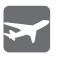

Aviation

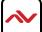

## **TABLE OF CONTENTS**

| ۱.     | GETTING STARTED                                            | I  |
|--------|------------------------------------------------------------|----|
| 1.1    | IMPORTANT SAFEGUARDS                                       | I  |
| 1.2    | SAFETY INSTRUCTIONS                                        | I  |
| 1.3    | REGULATORY NOTICES FEDERAL COMMUNICATIONS COMMISSION (FCC) | 2  |
| 2.     | INTRODUCTION                                               | 3  |
| 2.1    | PACKAGE CONTENTS                                           | 4  |
| 2.2    | BEFORE INSTALLATION                                        | 4  |
| 2.3    | APPLICATION DIAGRAM                                        | 5  |
| 2.4    | PANEL DESCRIPTION                                          | 8  |
| 2.4. I | INPUT PANEL (TRANSMITTER, HDM-C6VWIP-S) FRONT              | 8  |
|        | 2.4.2 INPUT PANEL (Transmitter, HDM-C6VWIP-S) Rear         | 8  |
|        | 2.4.4 Input Panel (Receiver, HDM-C6VWIP-R) Front           | 9  |
|        | 2.4.5 INPUT PANEL (Receiver, HDM-C6VWIP-R) Rear            | 9  |
| 3.     | INSTALLATION (HDM-C6VWIP-SET)                              | 10 |
| 3.1    | INSTALLATION OF CONTROL SOFTWARE                           | 10 |
|        | 3.1.1 Control Software                                     | 10 |
|        | Control Software DEVICES                                   | 11 |
| 4.     | SETTING DEVICE PARAMETERS                                  | 13 |
|        | MODIFY DEVICE SETTINGS                                     | 14 |
| 5.     | DEVICE SETTING WINDOW GUIDE                                | 15 |
| 6.     | MATRIX SETTINGS                                            | 16 |
|        | CREATE SCENE WINDOW                                        | 17 |
|        | SCENE AREA WINDOW                                          | 17 |
| 7.     | VIDEOWALL SETUP                                            | 19 |
| 8.     | IR REMOTE CONTROL                                          | 22 |
| 8.     | RS232 REMOTE CONTROL                                       | 23 |
| 9.     | CONFIGURATION FILE MANAGEMENT                              | 24 |
| 10.    | LOGS                                                       | 25 |
| П.     | SPECIFICATIONS                                             | 26 |

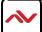

#### SECTION I: GETTING STARTED

#### I.I IMPORTANT SAFEGUARDS

Please read all of these instructions carefully before you use the device. Save this manual for future reference.

#### What the warranty does not cover

- Any product, on which the serial number has been defaced, modified or removed.
- Damage, deterioration or malfunction resulting from:
- Accident, misuse, neglect, fire, water, lightning, or other acts of nature, unauthorized product modification, or failure to follow instructions supplied with the product.
- Repair or attempted repair by anyone not authorized by us.
- · Any damage of the product due to shipment.
- Removal or installation of the product.
- External causes to the product, such as electric power fluctuation or failure.
- Use of supplies or parts not meeting our specifications.
- Normal wear and tear.
- Any other causes which does not relate to a product defect.
- · Removal, installation, and set-up service charges.

# I.2 SAFETY INSTRUCTIONS

The Avenview HDM-C6VWIP-SET, Videowall Matrix IP POE Extender with Audio, IR RS232 and KVM function has been tested for conformance to safety regulations and requirements, and has been certified for international use. However, like all electronic equipments, the HDM-C6VWIP-SET should be used with care. Read the following safety instructions to protect yourself from possible injury and to minimize the risk of damage to the unit.

- Do not dismantle the housing or modify the module.
- ⚠ Dismantling the housing or modifying the module may result in electrical shock or burn.
- A Refer all servicing to qualified service personnel.
- Do not attempt to service this product yourself as opening or removing housing may expose you to dangerous voltage or other hazards
- Keep the module away from liquids.
- A Spillage into the housing may result in fire, electrical shock, or equipment damage. If an object or liquid falls or spills on to the housing, unplug the module immediately.
- Have the module checked by a qualified service engineer before using it again.
- ⚠ Do not use liquid or aerosol cleaners to clean this unit. Always unplug the power to the device before cleaning.

## 1.3 REGULATORY NOTICES FEDERAL COMMUNICATIONS COMMISSION (FCC)

This equipment has been tested and found to comply with Part 15 of the FCC rules. These limits are designed to provide reasonable protection against harmful interference in a residential installation.

Any changes or modifications made to this equipment may void the user's authority to operate this equipment.

# Warning symbols

#### **Description**

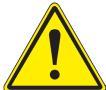

ONLY USE THE PROVIDED POWER CABLE OR POWER ADAPTER SUPPLIED. DO NOT TAMPER WITH THE ELECTRICAL PARTS. THIS MAY RESULT IN ELECTRICAL SHOCK OR BURN.

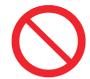

DO NOT TAMPER WITH THE UNIT. DOING SO WILL VOID THE WARRANTY AND CONTINUED USE OF THE PRODUCT.

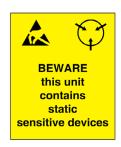

THE VIDEO BOARDS ARE VERY SENSITIVE TO STATIC.
PLEASE ENSURE IF RACK MOUNTED OR INSTALLED ON A
SURFACE, IT SHOULD BE IN A GROUNDED ENVIROMENT.

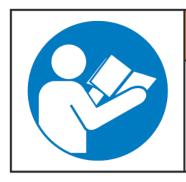

# **AWARNING**

Read & understand user guide before using this device.

Failure to follow the proper installation instructions could result in damage to the product and preventing expected results.

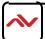

#### INTRODUCTION 2.

The Avenview HDM-C6VWIP-SET, Matrix IP Extender with Audio, IR RS232 and KVM function provides extension of high definition video and high quality audio. This device can be used into any solution with its unique design allowing connection by the following:-

Point to Point - (Direct Connection with CAT5/6) - 330ft

Point to Multi - Point with CAT5/6 requires a POE Network Switch which supports port based, IGMP v2.0 or above protocol. For large application, we would recommend Dell Networking 5500 series, which use 2 HDMI port or 2 SFP port to cascade.

Matrix Function – with CAT 5/6 cable without any signal loss add multiple Sources to multiple TX which links via LAN by cascading any POE Gigabit Ethernet switches up to 3 levels, to the Rx connected to the HD Monitors at different locations on the Network. Transporting Full HD 1080p video and internally JPEG video compression adapts to available network bandwidth if needed while retaining vivid picture with PCM audio.

Videowall Function - with CAT 5/6 cable without any signal loss add multiple Sources to multiple TX and RX to the HD displays to achieve a Multi Input videowall configuration. The device ensures flexibility within any videowall design, layout and configuration. Its modular design allows example 1x2 ,2x2 3x3 up to 8x8. Easily controlled via the Control Software to manage and setup the bezel, input and configuration of the Videowall. Optional IP control box to send commands via a third party automation system through Telnet commands for simple presentation on the HD diplays.

The IR function on the TX / RX can be used to remotely control the HDMI source device from any receiver location. Support USB 2.0, USB signal will be passed through with the HDMI signal.\*

Having a small form factor and easily configurable via control software on any Windows PC the user can set an IP on the Transmitter and choose the corresponding Receiver to match the same IP subnet.

- Support 1080P@60Hz up to 100meters in Point-to-Point mode.
- Support Seamless Switching in Many-to-Many mode.
- Support matrix switching control over LAN by PC software.
- Support cascading connection through POE Gigabit Ethernet Switch.
- HDMI local Pass-through out in transmitter.
- USB over IP supported for KVM application.
- HDMI de-embedded audio out.
- Support IR, RS232 and web interface management.

- NOTE: The QUALITY and TRANSMISSION of the video signals depends on the characteristics and quality of the UTP cables and Network Infrastructure. We recommend any Network Switches with 10GB POE IGMP v2.0 support. Tested and configured on the below models

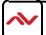

<sup>\*</sup> Certain brands of USB Bluetooth adapters or web cameras may function differently in different types of testing environment

# 2.1 PACKAGE CONTENTS

Before you start the installation of the HDMI Extender, please check the package contents.

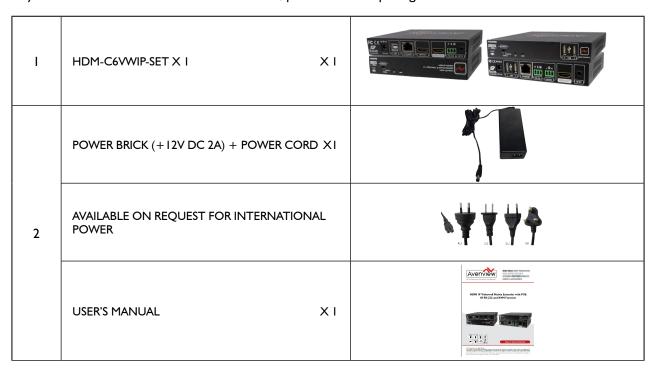

## 2.2 BEFORE INSTALLATION

- Put the product in a level and stable location. If the product falls, it may cause damage or malfunction to components within the casing.
- Do not place the product in temperatures under 0°C or over 50°C. High humidity may also cause the unit to malfunction.
- Use the DC power adapter with correct specifications supplied with the unit. If the improper power supply is used, this may result in malfunction of the unit and may cause fire.
- Do not twist or pull by force the ends of the UTP cable. It will cause malfunction.

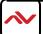

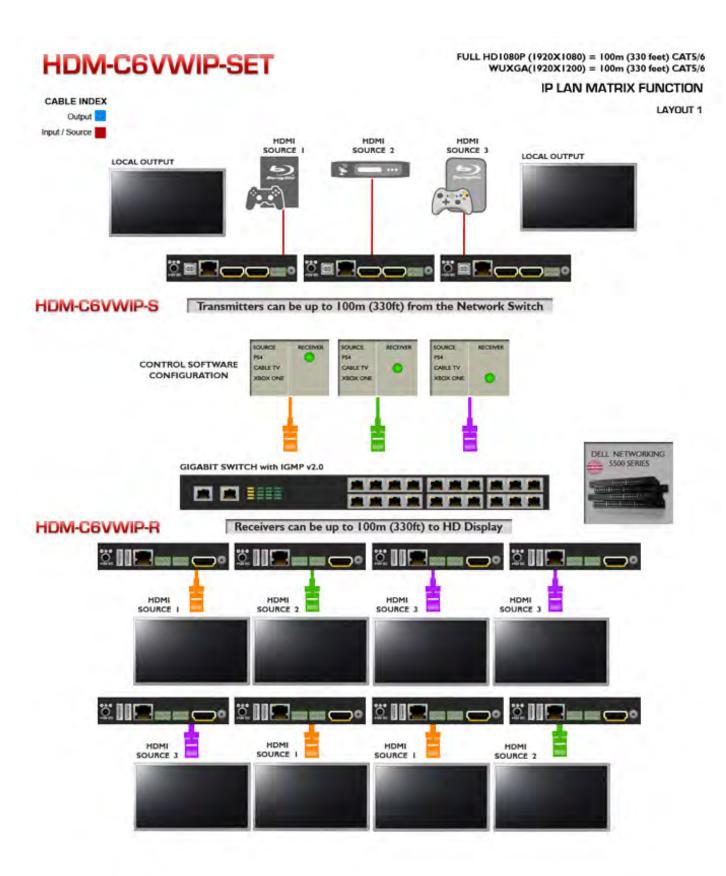

# **HDM-C6VWIP-SET**

# CABLE INDEX Input / Output CAT5E/6 VIDEOWALL APPLICATION

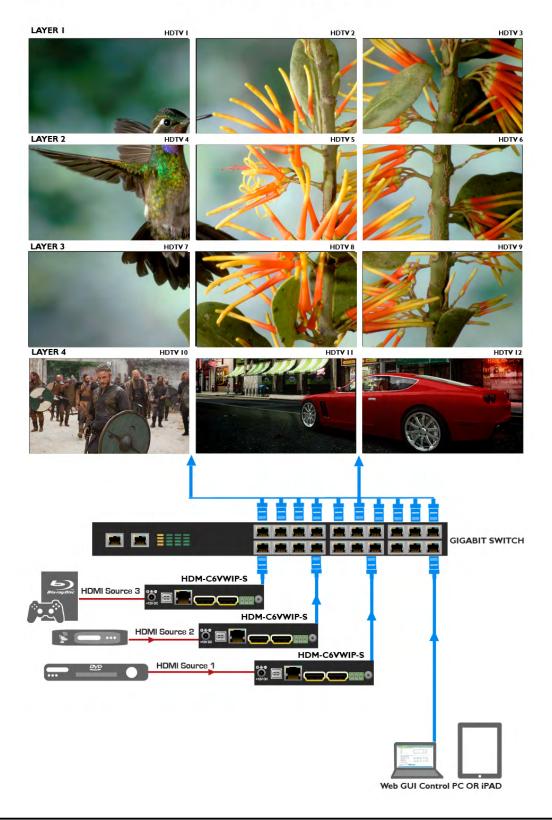

# PANEL DESCRIPTION

# 2.4.1 INPUT PANEL (Transmitter, HDM-C6VWIP-S) Front

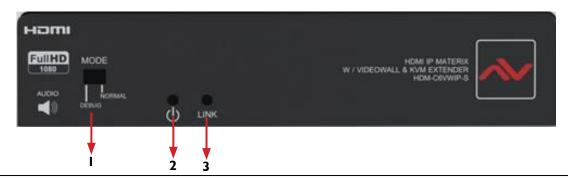

- Operation Mode: Normal Mode: Transmit Rs232 signal between Tx/Rx Debug Mode: Use for Debug device
- 2. Power LED: Indicates Power active.
- 3. Link LED: Connection is made to the Rx at the HD Monitor

## 2.4.2 INPUT PANEL (Transmitter, HDM-C6VWIP-S) Rear

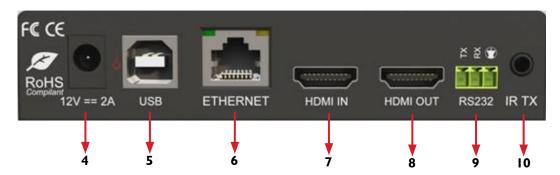

| 4.  | Power Connector: 12V DC Power Supply                         | 5. | USB Port: Type B female USB connection for PC KVM support.      |
|-----|--------------------------------------------------------------|----|-----------------------------------------------------------------|
| 6.  | Ethernet Jack: HDMI signal and control data out to RX        | 7. | HDMI IN: HDMI Female 19 Pin port for source device              |
| 8.  | HDMI OUT: HDMI Female 19 Pin port for local out HDMI Monitor | 9. | RS-232 Jack : 3 pin Terminal Block Connector for serial control |
| 10. | IR Connector: 3.5mm IR Blaster IN                            |    |                                                                 |

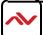

# 2.4.4 Input Panel (Receiver, HDM-C6VWIP-R) Front

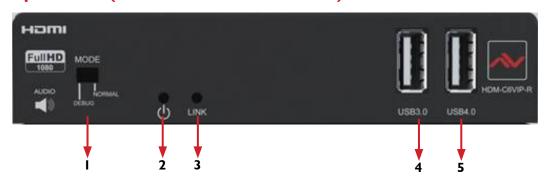

- 1. Operation Mode: Normal Mode: Transmit Rs232 signal between Tx/Rx Debug Mode: Use for Debug device
- 2. Power LED: Indicates Power active.
- 3. Link LED: Connection is made to the Rx at the HD Monitor
- 4. USB Port: Type A female USB 2.0 for connecting peripheral devices
- 5. USB Port: Type A female USB 2.0 for connecting peripheral devices

### 2.4.5 INPUT PANEL (Receiver, HDM-C6VWIP-R) Rear

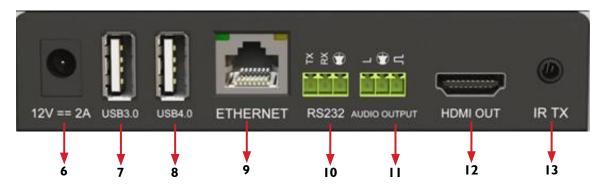

| 6. | Power Connector: 12V DC Power Supply                              | 7.  | USB Port: Type A female USB 2.0 for connecting peripheral devices.            |
|----|-------------------------------------------------------------------|-----|-------------------------------------------------------------------------------|
| 8. | USB Port: Type A female USB 2.0 for connecting peripheral devices | 9.  | Ethernet Jack: HDMI signal and control data IN form TX                        |
| 10 | . RS-232 Jack : 3 pin Terminal Block Connector for serial control | 11. | Audio Jack : 3 pin Terminal Block Connector for 5.1 PCM audio out to speakers |
| 12 | . IR Connector: 3.5mm IR Receiver IN                              | •   |                                                                               |

# 3. INSTALLATION (HDM-C6VWIP-SET)

To setup Avenview HDM-C6VWIP-SET please follow these steps for connecting to a device:

- 1. Turn off all devices including monitors / TV
- 2. Connect a HDMI source (such as a Blu-Ray Disc player or PC) to the Transmitter HDM-C6VWIP-S
- 3. Connect USB cable to the PC (only if PC is the source and your extending KVM function)
- 4. Connect IR Blaster to device if applicable to the source IR Eye and 3.5mm male to TX
- 5. Connect CAT5/6 from TX to RX CAT5/6 port HDM-C6VWIP-R 330 feet away
- 6. Connect Combo USB Keyboard and Mouse Wireless dongle to control PC at Display end 330 feet away.
- 7. Connect IR Receiver to device if applicable to any visible surface and 3.5mm male to RX
- 8. Ensure all cable connections are secure and not loose
- 9. Plug in 12V DC Power (supplied).
- 10. Power on HDMI Source
- II. Power on the HDMI display

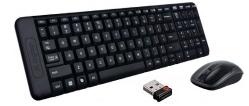

Required ONLY in Extending Dektop or Laptop

#### 3.1 INSTALLATION OF CONTROL SOFTWARE

#### 3.1.1 Control Software

The HDM-C6VWIP-SET can be controlled via Windows based Laptop/PC by installing the software VWIP ControlPro.exe

#### **GENERAL INSTRUCTIONS**

- Before you begin the installation of the control software ensure the both the HDM-C6VWIP-SET is connected to AC power.
- PC Requirements-Windows® XP/Windows Vista®/Windows® 7/Windows® 8
- Ensure the Laptop/PC is plugged in to AC power during the installation process. It is not recommended to use only battery power during the installation. Do not remove power at any time during the installation process as this could lead to incomplete results.

#### Software Installation

- Insert the Installation Disc provided Optional or the Control software can be downloaded from the Avenview website under the product part number HDM-C6VWIP-SET >download/software section.
- After installation launch the Control software via the icon WIPControlPro.exe

#### Note:

If you run the Avenview ControlPro tool for the first time on Windows Vista or a later version OS, the Windows Security Alert dialog box is displayed after an attempt to search devices.

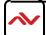

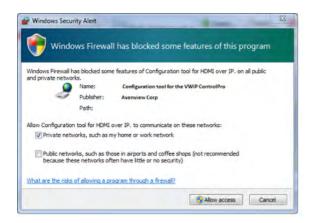

In this case, select both check boxes in the dialog box and click Allow access to resolve this issue. If the search has timed out or failed, re-perform the search.

The Rx and Tx devices are assigned IP addresses in the Auto IP mode by default. The network segment for their IP addresses is 169.254.x.x and the subnet mask is 255.255.0.0. If no device is searched, check the computers IP address where the HDMI over IP tool is installed and if it resides within the same network segment as the Rx and Tx devices, and whether the computer shares the subnet mask 255.255.0.0.

#### **Control Software DEVICES**

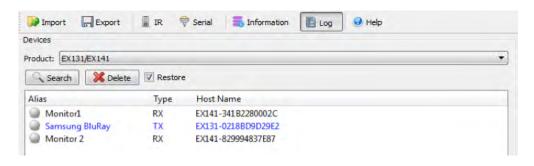

| GUI ELEMENT | DESCRIPTION                                                                                                    |
|-------------|----------------------------------------------------------------------------------------------------|
| IMPORT      | Allows the user to Import past saved FILE settings and layouts for easy setup and Multiple same projects which require the same configuration                                                            |
| EXPORT      | The user can easily Export the current FILE settings and layouts for easy recall and future setup.                                                                                                    |
| IR          | This enables the IR control POP up window and IR control function. The USER can simply control the Source device or Monitor from the IR Library listed within the Control Software from any PC.          |
| SERIAL      | This enables the RS232 control POP up window and RS232 control function. The USER can simply control the Source device or Monitor from the RS232 Library listed within the Control Software from any PC. |
| INFORMATION | This enables the Device Info Window to notify the USER Device Name:/Device Type/IP address                                                                                                    |
| LOG         | This enables the Device Log Window to notify the USER date and time the unit was searched and what function the unit is set to Single cast or Multicast                                                  |
| HELP        | Information on the Control Software Version.                                                                                                    |

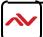

#### **SEARCHING DEVICES**

#### STEP 1: Click search as shown below in DEVICE LIST SECTION

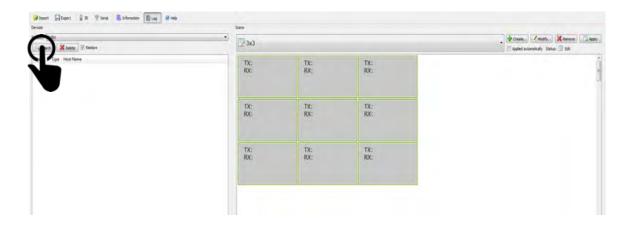

#### STEP 2: All functions are disabled when in search is in progress

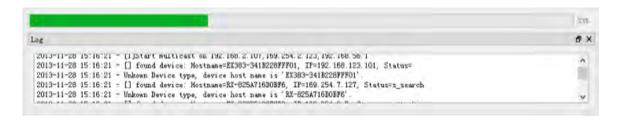

STEP 3 When search is completed the discovered devices are displayed in the device list window. The devices will show active "Green Circles".

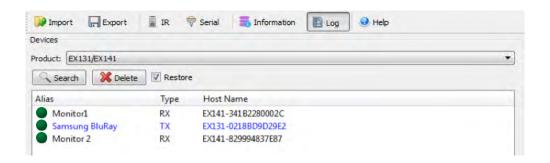

Note:

If the Rx and Tx devices have been configured before by this software tool, Check the Restore matrix after search box. This would proceed to search the devices and set the previous matrix configurations automatically after the restore search.

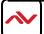

12

#### SETTING DEVICE PARAMETERS 4.

To change or set the device parameters right-click on any device as shown below;

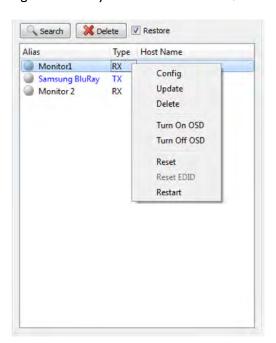

| OPERATION     | DESCRIPTION                                                                                                    |
|---------------|----------------------------------------------------------------------------------------------------|
| CONFIG        | User can configure the device parameters. Such as device name and IP preference (AUTO DHCP STATIC).                                                                                                    |
| UPDATE        | Update any changes made with-in the Config.                                                                                                    |
| DELETE        | Deletes the devices that have been searched and is listed below in the devices column.                                                                                                    |
| TURN ON OSD   | Displays ON Screen Display- Info This operation is valid only when a single device is selected.                                                                                                    |
| TURN OFF OSD  | Disables the On Screen Display Info This operation is valid only when a single device is selected.                                                                                                    |
| RESET DEFAULT | Restores the factory settings for devices. This operation is valid when one or more devices are selected. When this operation is executed, restart the devices for the factory settings to take effect, delete devices displayed in the device list, and search the units again. |
| RESTART       | Restarts the devices.                                                                                                    |

#### **MODIFY DEVICE SETTINGS**

When you right- click a device in the Device List and choose Modify the device setting dialog box is displayed.

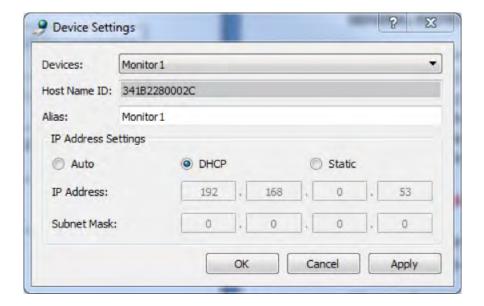

# 5. DEVICE SETTING WINDOW GUIDE

| GUI ELEMENT  | ATTRIBUTE | DESCRIPTION                                                                                           |  |  |
|--------------|-----------|----------------------------------------------------------------------------------------------------|--|--|
| DEVICES      |           | Indicates the current device on which you perform operations.                                         |  |  |
| HOST NAME ID |           | Indicates the host name ID, which is generated by the system and cannot be changed.                   |  |  |
| NAME         | PARAMETER | Indicates the user-defined device name that contains a maximum of 80 characters.                      |  |  |
| IP ADDRESS   |           | Indicates the device IP address, which can be set only when the static mode is selected.              |  |  |
| NETMASK      |           | Indicates the subnet mask for the device, which can be set only when the static mode is selected.     |  |  |
| AUTO IP      | OPTION    | Indicates a mode in which the device is assigned an IP address automatically.                         |  |  |
| DHCP         | OPTION    | Indicates a mode in which the device is assigned an IP address by using a router or switch.           |  |  |
| STATIC       |           | Indicates a mode in which the IP address is assigned manually.                                        |  |  |
| ОК           | DUITTON   | Saves current settings, applies them to the device, and closes the Device settings dialog box.        |  |  |
| CANCEL       |           | Cancels current settings and closes the Device settings dialog box.                                   |  |  |
| APPLY        |           | Saves current settings and applies them to the device without closing the Device settings dialog box. |  |  |

#### Note:

 $If any \ changes \ are \ made \ within \ the \ window - Example \ IP \ Address \ Settings \ change \ to \ Static, \ Auto \ IP \ or \ DHCP.$ 

STEP1: Power cycle the device

STEP2: Search the device again within the Control Software

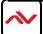

#### MATRIX SETTINGS 6.

In the main GUI of the HDMI over IP tool, the Matrix area displays all the GUI elements related to device connections.

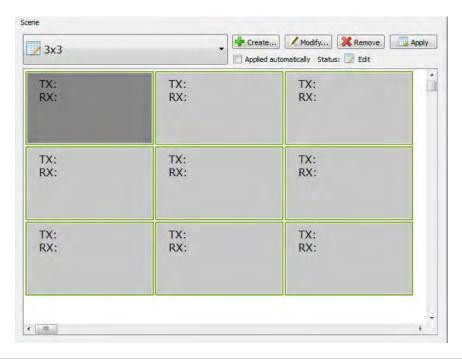

| GUI ELEMENT           | ATTRIBUTE | DESCRIPTION                                                                                                    |  |  |
|-----------------------|-----------|----------------------------------------------------------------------------------------------------|--|--|
| - Create              |           | Creates a New Configuration                                                                                                    |  |  |
| / Modify              |           | Modifies the current Configuration.                                                                                                 |  |  |
| ₩ Remove              |           | Deletes the current Configuration.                                                                                                  |  |  |
| Apply                 |           | Applies the Configuration connection settings to the connected devices.                                                             |  |  |
| Applied automatically | OPTION    | Specifies that settings are applied immediately after you double-click the intersection between a row and column in the lower part. |  |  |
|                       | PARAMETER | Indicates the status of the matrix.                                                                                                 |  |  |
| Status:               |           | Indicates that the matrix created by devices is restored.  Indicates that the matrix settings are in progress.                      |  |  |
|                       |           | Indicates that the matrix settings are applies successfully.                                                                        |  |  |
|                       |           | Indicates that matrix settings fail to be applied.                                                                                  |  |  |

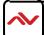

#### **CREATE SCENE WINDOW**

The user can change the configuration layout.

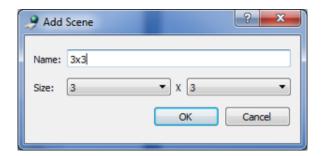

Modify. . . Modify Scene – The user can edit the Name or Change the Layout

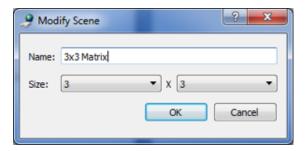

#### **SCENE AREA WINDOW**

You can also right click to perform other operations in the Scene dialog box.

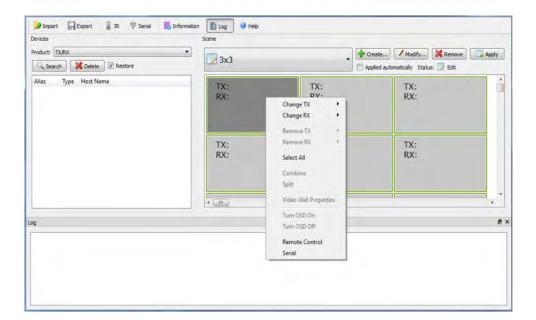

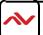

| OPERATION  | DESCRIPTION                                                                                                    |
|------------|----------------------------------------------------------------------------------------------------|
| CHANGE TX  | User can select which TX (source to be displayed) from the search devices on each Monitor- Matrix /Videowall Function          |
| CHANGE RX  | User can select which RX (Monitor) to be configured Matrix/Videowall Function                                                  |
| REMOVE TX  | Deletes the TX source from the search devices below in the devices column.                                                     |
| REMOVE RX  | Deletes the RX Monitor from the search devices below in the devices column.                                                    |
| SELECT ALL | This selects all the Cells in the Scene window dialog box. To perform quick and easy split function (I) one TX to all Monitors |
| COMBINE    | After all is selected this function combine al the cells to enable the Videowall Mode.                                         |
| SPLIT      | This function cancels the combine function to re-enable the Matrix Mode and have each monitor single.                          |

The user can easily choose what SOURCE or MONITOR by simply choosing:

Change TX or Change RX as shown below:

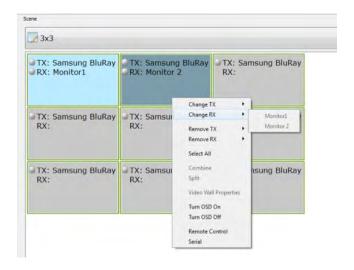

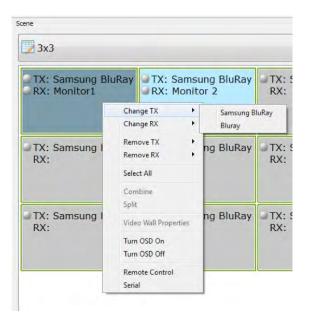

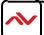

# 7. VIDEOWALL SETUP

The user can Right-Click in the scene area to open the user configurable options:

STEP I: Choose Select All

STEP 2: When all the cells are selected right click and choose Combine

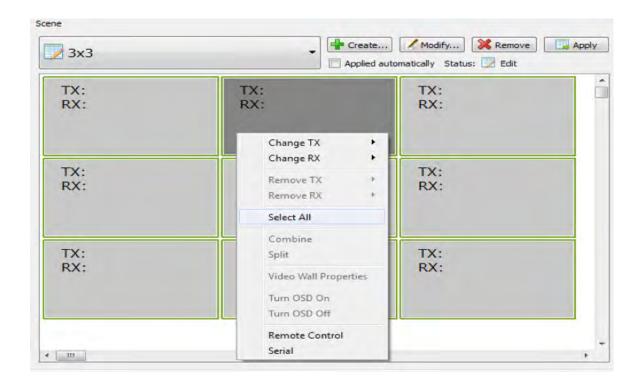

After the second step is completed Videowall Properties window pops up

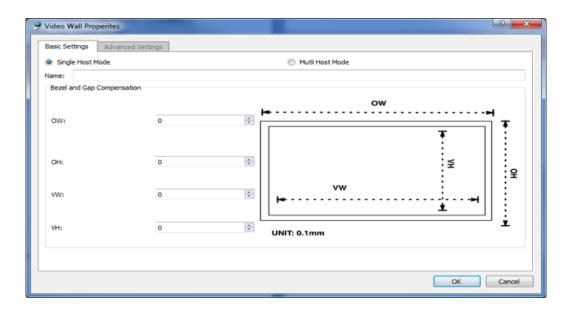

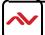

STEP 3: Create a Name for the Videowall

STEP4: Insert the measurements of the Display Bezel Width and Height

NOTE: (All Monitors Must be the Same)

OW - Outside width of Monitor/TV in mm

OH – Outside height of Monitor/TV in mm

VW- Inside width of Monitor/TV in mm

VH- Inside width of Monitor/TV in mm

STEP 4: Choose which source configuration you would like to setup

Single Host Mode: Assign the same video-source to all cells.

Multi Host Mode: Allows different cell/rows could be assigned with different video sources

Advance Settings

Allows the user to precisely adjust the video on each Monitor to perform the correct configuration and outcome for any project.

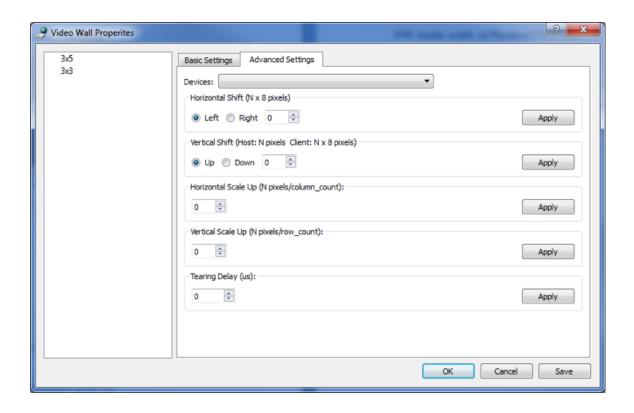

20

STEP 5: The user can identify the Videowall is created in the Control Software by the double green lines combining all the TVs the user have created in the SCENE settings Example 3x3

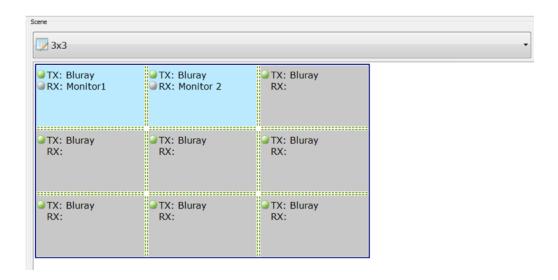

STEP 6: The user can easily right click on the Videowall created and choose Change TX, this will allow simple switching of any of the searched TX in the listed devices to be displayed across the Videowall.

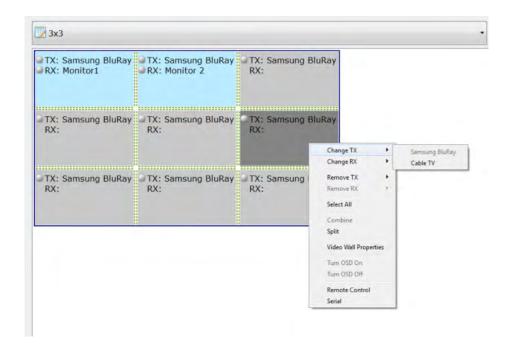

# 8. IR REMOTE CONTROL

These units have an IR library built in the Control software which allows the user to easily send IR commands form your PC/Laptop.

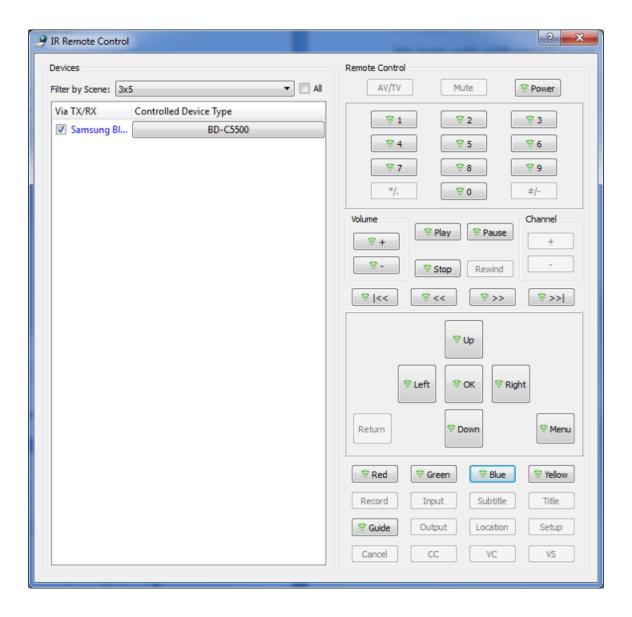

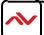

#### RS232 REMOTE CONTROL 8.

These units have a RS-232 library built in the Control software which allows the user to easily send RS-232 commands form your PC/Laptop.

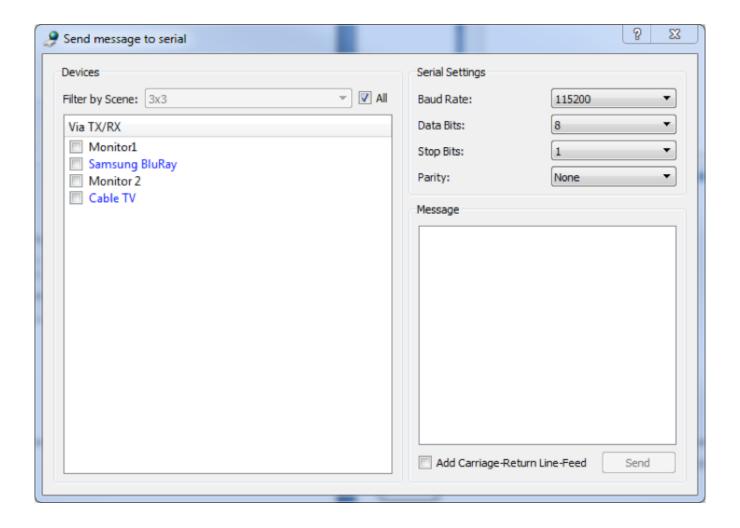

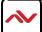

# 9. CONFIGURATION FILE MANAGEMENT

Default file: when the configuration tool is closed, the Windows OS would save the configuration file default.hoi to the working directory of current user:

Windows XP by C:\Documents and Settings\#user#\Local Settings\Application Data\ControlPro; Windows Vista or later OS version by C:\Users\#user#\AppData\Local\ControlPro, #user# is current user name of operation system).

When start the tool next time, it would automatically read the configuration file default.hoi. Do not modify or delete the default. hoi. Otherwise, errors may be encountered during program running.

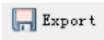

1: Save current devices and scene configuration information to specified directory.

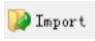

2: Import configuration file to specified directory.

Note:

The variable #user# indicates the user name for the OS.

In addition, you can click Export to save the configuration file to a specified directory, and click Import to import the configuration file from this directory.

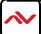

#### 10. LOGS

The logs have recorded the tool operation and device communication information. They can be used by technical engineers for troubleshooting.

```
Log
 2014-03-24 11:40:06 - Device ('Bluray') recv data [0/ # cat /sys/devices/platform/display/monitor_info
 2014-03-24 11:40:06 - Device('Bluray') recv data [attached=n
  /#]
 2014-03-24 11:40:06 - Device('Bluray') is updated.
  2014-03-24 11:40:06 - All devices are updated.
 2014-03-24 11:40:06 - The search is complete.
 2014-03-24 11:40:43 - Search start...
  2014-03-24 11:40:43 - [1]Start multicast on 192.168.0.24
 2014-03-24 11:40:43 - [] found device: Hostname=EX131-341B22800015, IP=192.168.0.35, Status=s_attaching 2014-03-24 11:40:44 - [2]Start multicast on 192.168.0.24 2014-03-24 11:40:45 - [3]Start multicast on 192.168.0.24
 2014-03-24 11:40:46 - Device('Bluray') send data succeed [astparam g name
  2014-03-24 11:40:46 - Device('Bluray') recv data [/ # astparam g name
  2014-03-24 11:40:46 - Device('Bluray') recv data [Bluray/#]
 2014-03-24 11:40:46 - 'EX131-341B22800015' read param name='name', value='Bluray'
 2014-03-24 11:40:46 - Device('Bluray') send data succeed [astparam_GetID 11193
  2014-03-24 11:40:46 - Device ('Bluray') recv data [Bluray/ # astparam_GetID 11193
 2014-03-24 11:40:47 - Device('Bluray') recv data [54913
 2014-03-24 11:40:47 - Device ('Bluray') send data succeed [astparam r ethaddr
  2014-03-24 11:40:47 - Device('Bluray') recv data [/ # astparam r ethaddr
 2014-03-24 11:40:47 - Device('Bluray') recv data [34:18:22:80:00:15/ #]
  2014-03-24 11:40:47 - 'EX131-341B22800015' read param name='ethaddr', value='34:1B:22:80:00:15'
  2014-03-24 11:40:47 - Device ('Bluray') send data succeed [astparam g ip_mode
 2014-03-24 11:40:47 - Device('Bluray') recv data [34:18:22:80:00:15/ # astparam g ip_mode
 2014-03-24 11:40:47 - Device('Bluray') recv data [dhcp/#]
  2014-03-24 11:40:47 - 'EX131-341B22800015' read param name='ip_mode', value='dhcp'
 2014-03-24 11:40:47 - Device ('Bluray') send data succeed [astparam g netmask
  2014-03-24 11:40:47 - Device ('Bluray') recv data [dhcp/ # astparam g netmask
 2014-03-24 11:40:47 - Device('Bluray') recv data [0.0.0.0/ #]
 2014-03-24 11:40:47 - 'EX131-341B22800015' read param name = 'netmask', value = '0.0.0.0'
 2014-03-24 11:40:47 - Device('Bluray') send data succeed [astparam g multicast_ip
```

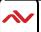

# **SECTION 11: SPECIFICATIONS**

# II. SPECIFICATIONS

| ltem                            |                                                                                        | Description                |  |  |
|---------------------------------|----------------------------------------------------------------------------------------|----------------------------|--|--|
| UNITS                           | HDM-C6VWIP-S                                                                           | HDM-C6VWIP-R               |  |  |
| UNIT DESCRIPTION                | HDMI Transmitter                                                                       | HDMI Receiver              |  |  |
| HDCP                            | Yes with                                                                               | Key Code                   |  |  |
| VIDEO BANDWIDTH                 | Single Link 225                                                                        | MHz (6.75Gbps)             |  |  |
| SUPPORTED RESOLUTIONS           | DTV/HDTV; 1080P/1080i,                                                                 | /720P/576P/480P/576i/480i  |  |  |
| RESOLUTION AND DISTANCE @ 8-BIT | Full HD: (1080p) ~ 100m                                                                | neter (330feet) (CAT5/6/7) |  |  |
| AUDIO SUPPORT                   | Stereo and                                                                             | Digital Audio              |  |  |
| IR/RS232 SUPPORT                | Pass Through ONLY v                                                                    | vithin Control Software    |  |  |
| INPUT TMDS SIGNAL               | 0.5-1.0 Volts (peak-to-peak)                                                           |                            |  |  |
| INPUT DDC SIGNAL                | 5 Volts (peak-to-peak, TTL)                                                            |                            |  |  |
| ESD PROTECTION                  | - Human body model — $\pm$ I 9kV (air-gap discharge) & $\pm$ I 2kV (contact discharge) |                            |  |  |
|                                 | - Core chipset — ±8kV                                                                  |                            |  |  |
| INPUT                           | I x RJ45 Ix USB TYPE B<br>I x HDMI IX 3.5mm Ix 3PIN                                    | I x RJ45 4x USB TYPE B     |  |  |
| OUTPUT                          | I x HDMI                                                                               | I x HDMI                   |  |  |
| COTFOT                          | i x nditii                                                                             | IX 3.5mm 2 x 3PIN          |  |  |
| HDMI CONNECTOR                  | Type A (19 pin female)                                                                 |                            |  |  |
| RJ45 CONNECTOR                  | WE/SS 8P8C with 2 LED indicators                                                       |                            |  |  |
| DIMENSIONS (L X W X H)          | 5.16"W×4.53"H×0.98"D                                                                   | 5.16"W×4.53"H×0.98"D       |  |  |
| POWER SUPPLY                    | 12V DC                                                                                 | I2V DC                     |  |  |
| POWER CONSUMPTION               | 5 Watt (max)                                                                           | 5 Watt (max)               |  |  |

#### Environmental

| OPERATING TEMPERATURE | 32° ~ 104°F (0° to 40°C)<br>-4° ~ 140°F (-20° ~ 60°C) |  |
|-----------------------|-------------------------------------------------------|--|
| STORAGE TEMPERATURE   |                                                       |  |
| RELATIVE HUMIDITY     | 20~90% RH (no condensation)                           |  |

- I. All HDMI over CATx transmission distances are measured using Belden CAT6A (625MHz), 4-Pair,UTP-Unshielded, Riser-CMR, Premise Horizontal Cable, 23 AWG Solid Bare Copper Conductors, Polyolefin Insulation, Patented Double-H spline, Ripcord, PVC Jacket using Quantum 980 signal HDMI Video Generator Module with Video Pattern Testing and shielded ends.
- 2. The transmission length is largely affected by the type of category cables, also the type of HDMI sources, and the type of HDMI display. The testing result shows solid UTP cables (usually in the form of 300m or 1000ft bulk cable) can transmit a lot longer signals than stranded UTP cables (usually in the form of patch cords). Shielded STP connectors are better suit than unshielded UTP connectors. A solid UTP CAT6A cable shows longer transmission length than solid UTP CAT5E/6E cable.
- 3. EIA/TIA-568-B termination (T568B) for category cables is recommended.
- 4. To reduce the interference among the unshielded twisted pairs of wires in category cable, you can use shielded STP cables with shielded connector to improve EMI problems, which occurs in poor wiring environments with unplanned cable runs situated away from EMI interference.
- 5. Because the quality of the category cables has the major effects in how long transmission distance will be made and how good is the received signal on the display, the actual transmission length is subject to high quality category cables. For resolution greater than 1080i or 1280x1024, a solid CAT6E 250MHz cable is the only viable choice.

| Data Link TIA/EIA-568-B |                 |          |  |  |
|-------------------------|-----------------|----------|--|--|
| PIN                     | Color           | Function |  |  |
| 1                       | <b>◎</b> W-0    | TX0-     |  |  |
| 2                       | 0               | TX0+     |  |  |
| 3                       | ● W-G           | TX1-     |  |  |
| 4                       | BL              | TX2-     |  |  |
| 5                       | <b>◎</b> W-BL   | TX2+     |  |  |
| 6                       | • G             | TX1+     |  |  |
| 7                       | <b>◎</b> ──W-BR | TXC-     |  |  |
| 8                       | BR              | TXC+     |  |  |

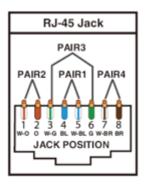

#### PERFORMANCE GUIDE FOR HDMI OVER CATEGORY CABLE TRANSMISSION

| PERFORM     | MANCE RATING     | TYPE OF CATEGORY CABLE                                   |       |      |
|-------------|------------------|----------------------------------------------------------|-------|------|
| WIRING      | SHIELDING        | CAT5                                                     | CAT5E | CAT6 |
| COLUD       | UNSHIELDED (UTP) | ***                                                      | ****  | **** |
| SOLID       | SHIELDED (STP)   | ***                                                      | ****  | **** |
| CTRANDED    | UNSHIELDED (UTP) | *                                                        | **    | **   |
| STRANDED    | SHIELDED (STP)   | *                                                        | *     | **   |
| TERMINATION |                  | PLEASE USE EIA/TIA-568-B TERMINATION (T568B) AT ANY TIME |       |      |

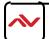

# Avenview Warranty Certificate

AVENVIEW CORP. ("Avenview") warrants Avenview-branded product(s) contained in the original packaging against defects in materials and workmanship when used normally in accordance with Avenview's enclosed manual guidelines for a period of THREE (3) YEARS from the date of original retail purchase - Warranty Period. Avenview's published guidelines include but are not limited to information contained in technical specifications, user manuals and service communications.

LABOR: During the Warranty Period of THREE (3) YEARS, Avenview will repair or replace the product(s) at no cost using new or used parts equivalent to novel performance and reliability if the product(s) is determined to have abide by Avenview's published guidelines. Cost of Labor applicable to product(s) after Warranty Period. For labor costs, please contact support@avenview.com.

PARTS: During the Warranty Period of of THREE (3) YEARS, Avenview will supply new or rebuilt replacements in exchange for defective parts of the product(s) at no cost if the product(s) is determined to have abide by Avenview's published guidelines. Cost of Parts applicable to product(s) after Warranty Period. For part(s) costs, please contact support@avenview.com.

To obtain Warranty: (a) proof of purchase in the form of a bill of sale or receipted invoice reflecting that the registered product(s) is within warranty period must be presented to obtain warranty service; (b) product(s) must be registered at time of purchase. Failure to do so will result in applicable parts and labor charges. Returning product(s) must be shipped in Avenview's original packaging or in packaging pertaining equal degree of protection to Avenview's. Both Avenview and purchaser are responsible for freight charges and brokerages when shipping the product(s) to the receiver.

#### NOT COVERED BY THIS WARRANTY

This warranty does not apply to any non-Avenview branded product(s); non-registered Avenview product(s). This warranty does not apply: (a) to cosmetic damage, including but not limited to scratches, dents and broken cords; (b) to damage caused by use with another product; (c) to damage caused by accident, abuse, misuse, liquid contact; fire, earthquake or other external cause; (d) to damage caused by operating the Avenview product(s) outside Avenview's manuals or guidelines; (e) to damage caused by service performed by anyone who is not a representative of Avenview or an Avenview authorized personnel; (f) to defects caused by normal wear and tear or otherwise due to the normal aging of the Avenview product(s), or (g) if any serial number has been removed or defaced from the Avenview product(s).

AVENVIEW IS NOT LIABLE FOR DIRECT, SPECIAL, INCIDENTAL OR CONSEQUENTIAL DAMAGES RESULTING FROM ANY BREACH OF WARRANTY OR CONDITION, OR UNDER ANY OTHER LEGAL THEORY, INCLUDING BUT NOT LIMITED TO LOSS OF USE; LOSS OF REVENUE; LOSS OF ACTUAL OR ANTICIPATED PROFITS (INCLUDING LOSS OF PROFITS ON CONTRACTS); LOSS OF THE USE OF MONEY; LOSS OF ANTICIPATED SAVINGS; LOSS OF BUSINESS; LOSS OF OPPORTUNITY; LOSS OF GOODWILL; LOSS OF REPUTATION; LOSS OF, DAMAGE TO, COMPROMISE OR CORRUPTION OF DATA; OR ANY INDIRECT OR CONSEQUENTIAL LOSS OR DAMAGE REPAIR OR REPLACEMENT AS PROVIDED UNDER THIS WARRANTY IS THE EXCLUSIVE REMEDY OF THE CONSUMER.

Some states do not allow the inclusion or limitation of incidental or consequential damages, or allow limitations on duration implements of the Warranty Period; therefore the above limitations or exclusions may not be applicable to you. This warranty gives you specific legal rights, and you may have other rights which vary from state to state.

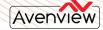

275 Woodward Avenue, Kenmore, NY 14217 1.866.508.0269

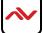

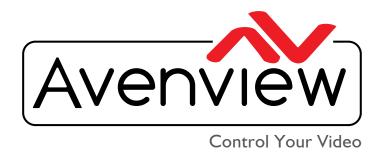

# **TECHNICAL SUPPORT**

#### CONTACT US

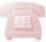

Phone: I (866) 508 0269

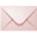

Email: support@avenview.com

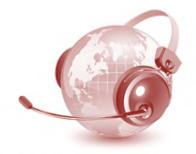

USA Head Office Avenview Corp. 275 Woodward Avenue Kenmore, NY 14217

#### **USA Head Office**

Office Avenview

Corp. 275 Woodward Avenue

Kenmore, NY 14217

Phone: +1.716.218.4100 ext223

Fax: +1.866.387-8764 Email: info@avenview.com

#### Canada Sales

Avenview

151 Esna Park Drive, Unit 11 & 12 Markham, Ontario, L3R 3B1

Phone: 1.905.907.0525

Fax: 1.866.387.8764

Email: info@avenview.com

#### **Avenview Europe**

Avenview Europe

Demkaweg I I 3555 HW Utrecht

Netherlands

Phone: +31 (0)85 2100-613

Email: info@avenview.eu

#### **Avenview Hong Kong**

Unit 8, 6/F., Kwai Cheong Centre,

50 Kwai Cheong Road,

Kwai Chung, N.T.

Hong Kong

Phone: 852-3575 9585

Email: wenxi@avenview.com

#### Disclaimer

While every precaution has been taken in the preparation of this document, Avenview Inc. assumes no liability with respect to the operation or use of Avenview hardware, software or other products and documentation described herein, for any act or omission of Avenview concerning such products or this documentation, for any interruption of service, loss or interruption of business, loss of anticipatory profits, or for punitive, incidental or consequential damages in connection with the furnishing, performance, or use of the Avenview hardware, software, or other products and documentation provided herein.

Avenview Inc. reserves the right to make changes without further notice to a product or system described herein to improve reliability, function or design. With respect to Avenview products which this document relates, Avenview disclaims all express or implied warranties regarding such products, including but not limited to, the implied warranties of merchantability, fitness for a particular purpose, and non-infringement.